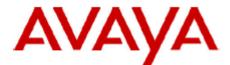

# **IP Office Technical Bulletin**

Bulletin No:110Date:18 November 2009Region:Global

### Avaya IP Office Compact Contact Center (CCC) v5.0.69 Q4 2009 Maintenance Release

Avaya is pleased to announce the availability of the IP Office Compact Contact Center (CCC) 5.0.69 Q4 2009 Maintenance Release software. This is a scheduled maintenance release addressing a number of reported field issues.

This CCC maintenance release can be downloaded from the Avaya support website:

http://support.avaya.com

## 1 Components

This release of CCC contains the following components:

| CCC Component              | Component<br>Version |
|----------------------------|----------------------|
| Archiver                   | 5.0.0.10             |
| Call Center View           | 5.0.23.0             |
| CCC User Access            | 5.0.7.0              |
| CCC Report Server service  | 5.0.37.0             |
| CCV Alarm Reporter         | 5.0.0.7              |
| Delta Server service       | 5.2.31.0             |
| Database Server Supervisor | 5.0.6                |
| PC Wallboard               | 5.0.15.0             |
| Reporting Admin Console    | 5.0.8.0              |
| Wallboard Server           | 5.0.17.0             |
| Wallboard Client           | 5.0.7.0              |

# 2 New Features

This release does not include any new features.

## 3 Resolved Issues

In the tables below, the Clearquest (CQ) number refers to the internal bug tracking database used by Avaya SME; when a customer field issue has been confirmed to be a product or documentation issue, it is logged in this system, and the CQ number used internally within Avaya for tracking the resolution of this issue. There may be several customer field cases raised against a single CQ issue.

#### 3.1 Resolved Field Issues in IP Office CCC 5.0.69 software

| CQ Number | Description of Issue                                                                                                |
|-----------|----------------------------------------------------------------------------------------------------|
| CQ40063   | Call Tracking By ICLID reports do not log certain calls                                                             |
| CQ80058   | PC Wallboard shows "Number in State - Logged On" to groups when the Agent is a group member but not in group.       |
| CQ80711   | Call answered by agent via VM blind transfer is shown in Lost Call CLI report.                                      |
| CQ80943   | CCC - Incorrect agent real-time status after supervised transfer to extention over SCN.                             |
| CQ80958   | Real time activity screens incorrect when Phone Manager used to Multi-Group Agents. AgentLocation.ini file corrupt. |
| CQ80982   | CCC - 2 lost calls instead of 1 shown in Lost Call CLI report when call is transferred from Voicemail               |
| CQ81994   | Reference CQ 80958 - PC Wallboard and CCV out of sync when used in conjunction with Phone Manager                   |
| CQ83342   | PC Wallboard Calls waiting not updated when call is dragged and dropped onto H/G BLF on SC.                         |
| CQ83484   | VM unsupervised transfer answered by agent is shown as lost in Lost Call CLI report                                 |
| CQ84626   | PCWB Calls waiting not updated when call is dragged and dropped onto H/G BLF on SC - H/G members are busy.          |

## **4 Upgrade instructions**

If upgrading from a previous release of CCC to version 5.0 please refer to the "Upgrade Procedure" section of the Compact Contact Center (CCC) Installation manual (40DH0002USBG)

#### 4.1 Upgrade Installation Notes

#### Backup the CCC user data files

To upgrade from an earlier CCC v5.0 release, as a precaution, it will be necessary to first backup the data files such as the Archiver database, CCV profiles, Wallboard Server files and Preset Reports.

Navigate to **C:\Program Files\Avaya\CCC\CallCentreView** and copy the **Operator** folder to a location that you have created as a backup.

Navigate to C:\Program Files\Avaya\CCC\WBServer and copy the following files to your backup folder:

- Aggregatevars.mdb
- Devices.mdb
- Wallbrd.mdb
- Sdxwb.ini

If you are using PC Wallboards then also backup the **Users** folder in the WBServer directory.

Explore to C:\Program Files\Avaya\CCC\Reporting\PresetReports and copy the report (.rpt) files to your backup folder.

For instructions on how to backup the Archiver database, please follow the procedure documented on page 53 of the CCC v5.0 Installation manual.

#### 4.2 Upgrade to CCC 5.0.69

Once the relevant files have been backed up it is now possible to upgrade using the 'Repair' option on the CCC 5.0.69 installation CD. This option will update all the installed components whilst retaining all user defined settings, profiles and predefined reports.

Insert the CCC 5.0.69 CD and run the Setup program to start the server upgrade.

- 1. At the Welcome screen select the 'Repair' option and then click Next.
- 2. The installer will detect the previously installed components and automatically select them, click Next to continue.
- 3. Select the appropriate CCC Reports paper size for your region, click Next to continue.
- 4. The following screen will ask you to select the named instance of SQL or MSDE installed on the server PC:

| InstallShield Wizard                                                 | ×      |
|----------------------------------------------------------------------|--------|
| Setup Status                                                         |        |
| Compact Contact Center Setup is performing the requested operations. |        |
| Archiver Setup                                                       |        |
| Select Server Name :                                                 |        |
| 71%                                                                  |        |
| InstallShield                                                        |        |
|                                                                      | Cancel |

Choose the installed instance of MSDE or SQL server and click OK:

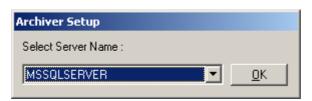

5. When prompted to upgrade the database, click "**NO**" to keep your existing historical call data. This will save you time having to restore your Archiver database backup later.

| Archiver | Setup                                                                                                    |     |    |        | × |  |
|----------|----------------------------------------------------------------------------------------------------|-----|----|--------|---|--|
|          | You are about to configure an Archiver to 2000MB.at Server Instance :MSSQLSERVER but already exists. Do you want to replace it ?<br>WARNING : ALL YOUR RECORDED CALL DATA WILL BE DELETED! |     |    |        |   |  |
|          |                                                                                                    | Yes | No | Cancel |   |  |

7. The following message is presented if the Archiver database (only applies to MSDE) is more than 78% full. When "Yes" is clicked the installer will begin to prune the oldest data in the database and apply a modification to the database. This modification to the existing Archiver database is essential for a successful upgrade. Choosing "No" will stop the upgrade.

| ArchiverSetup                 | State of the Local Division of the Local Division of the Local Div | ×                       |
|-------------------------------|----------------------------------------------------------------------------------------------------|-------------------------|
| To Upgrade this will delete t | he oldest archived data as database is 91% full.Do                                                                                                    | o you want to continue? |

- 8. The CCC Reporting Admin Console will be displayed. The upgrade will retain the previous data but can be changed at this point if needed, click Next to continue.
- 9. Reboot the CCC Server once the upgrade is complete.

The same procedure may be followed for upgrading the Client applications using the "Repair" option at the Welcome screen.

Issued by: Avaya SME Engineering Field Support Contact details:-

EMEA/APAC Tel: +44 1707 392200 Fax: +44 (0) 1707 376933 Email: <u>gsstier4@avaya.com</u> NA/CALA Tel: +1 732 852 1955 Fax: +1 732 852 1943 Email: IPONACALAT4@Avaya.com

Internet: <u>http://www.avaya.com</u> © 2009 Avaya Inc. All rights reserved.